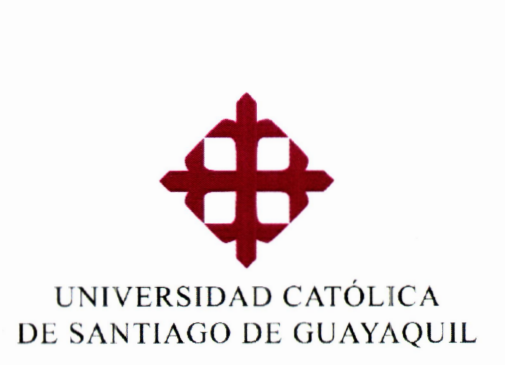

# GULA DE PROCESOS

## Coevaluación del Profesor Tutor de Trabajo de Titulación por parte de **Par Académico -** SED

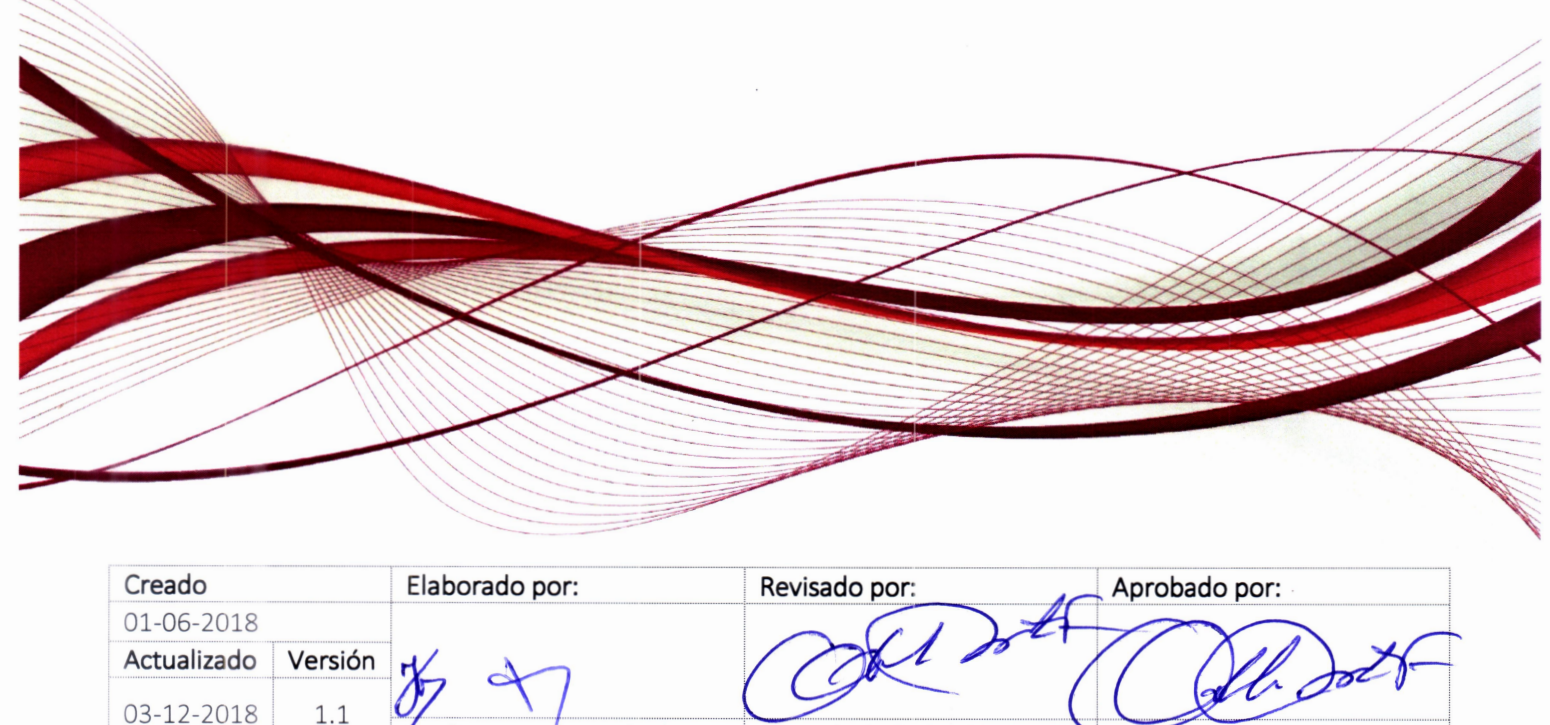

Organización y Métodos Comisión de Evaluación Interna <del>Comisión de Evaluación Interna</del>

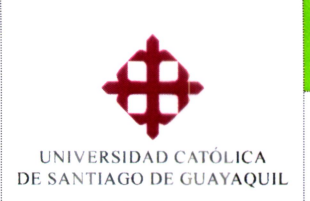

### **uía de Procesos**

**Coevaluación del profesor tutor por parte de Par Académico — UTE-SED** 

ACADEMICO

**1 Módulo SIU** 

ACADEMICO

#### Tabla de contenido

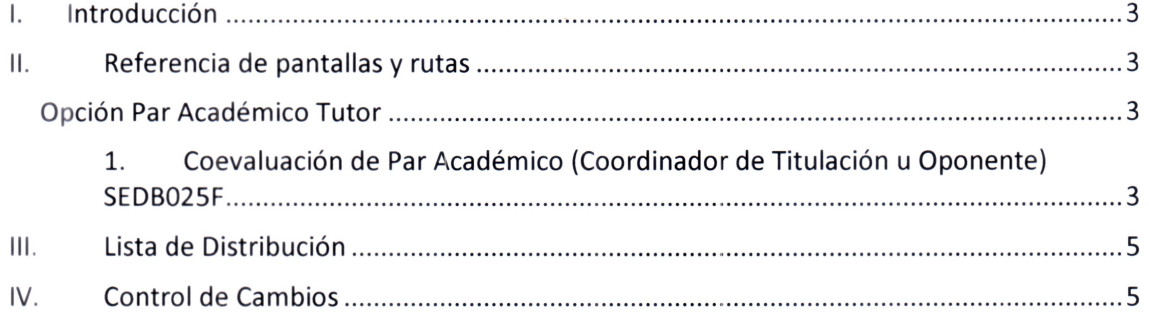

 $\odot 64$ 

01-06-2018 • 03-12 2018 **1.1** 

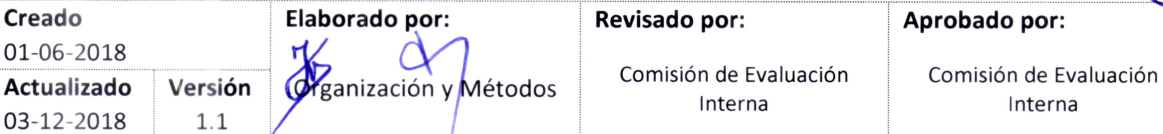

**Página 2 de 5** 

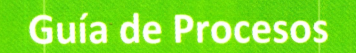

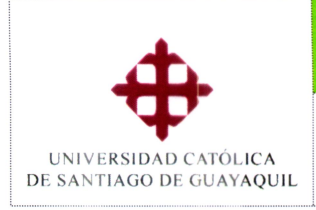

**Creado** 01-06-2018 Actualizado 03-12-2018

Coevaluación del profesor tutor por parte de Par Académico - UTE-SED

Módulo SIU

#### I. Introducción

Con el fin de proporcionar a los usuarios a nivel operativo y de control una guía para el cumplimiento, a través del SIU, de los procesos académicos de la evaluación integral docente, se presenta este documento que reúne los pasos para realizar el proceso de coevaluación.

Las pantallas citadas en esta guía, aparecerán según los niveles de acceso permitidos para cada persona de las Unidades Académicas que intervienen en el proceso.

#### II. Referencia de pantallas y rutas

Opción Par Académico Tutor

#### 1. Coevaluación de Par Académico (Coordinador de Titulación u Oponente) SEDB025F

RUTA: Evaluación/Ingresos/Coevaluación docente SED/Coevaluación de Par Acad (Coord Titulación u Oponente)

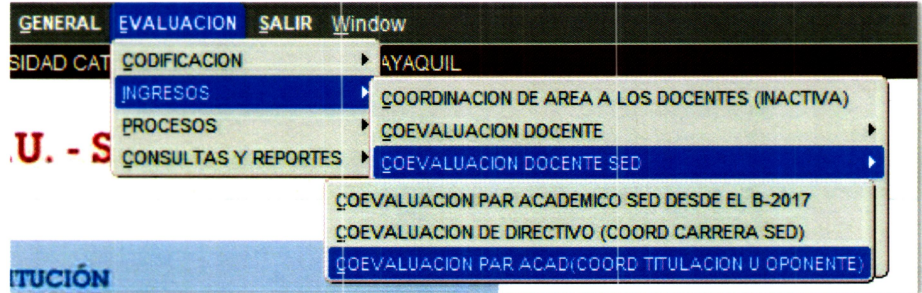

En esta opción deberá seleccionar (1):

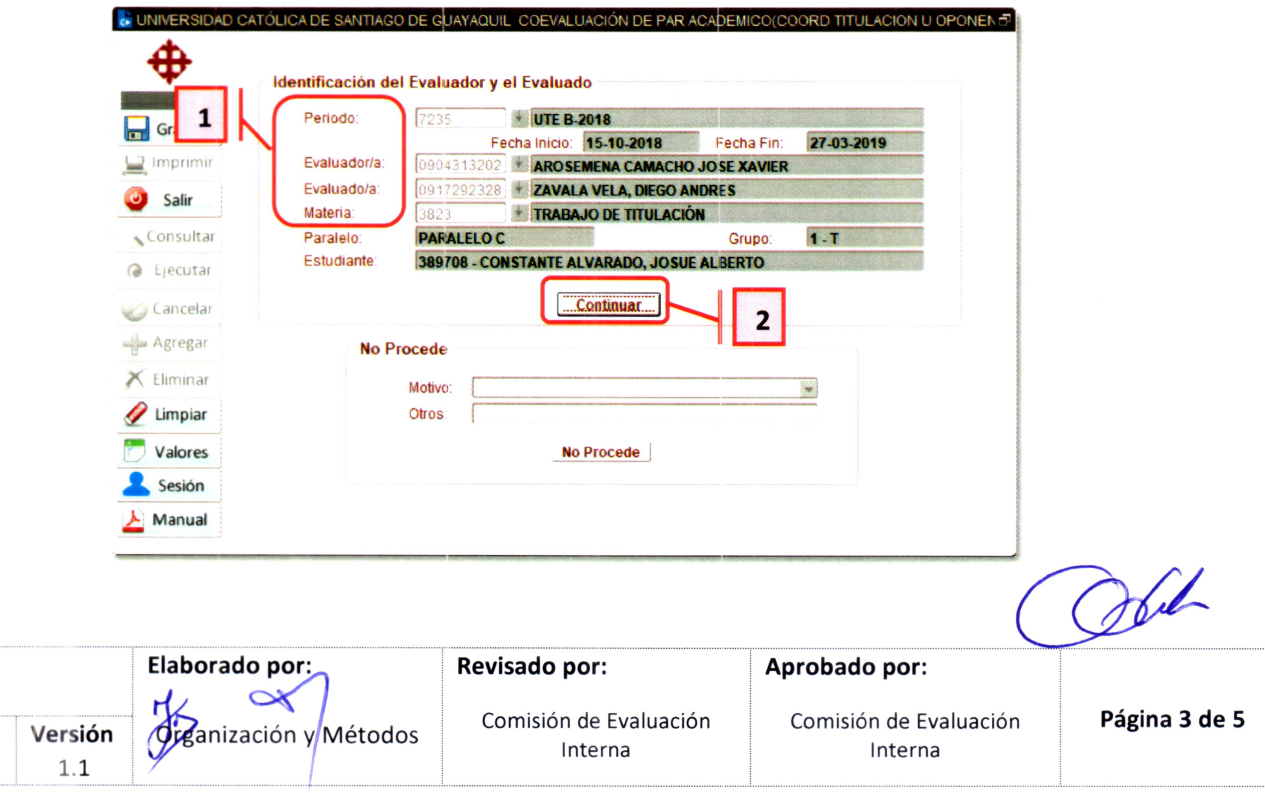

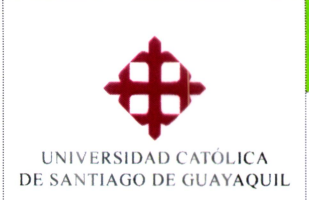

#### **Guía de Proceso**

**Coevaluación del profesor tutor por parte de Par Académico — UTE-SED** 

ACADEMICO

**Módulo SIU** 

ove

- **Periodo.-** se selecciona el periodo de evaluación
- **Evaluador/a.-** Se selecciona el evaluador, es decir la persona que va a evaluar, en esta lista aparecen todos los empleados de la UCSG.
- **Evaluado/a.-** Se selecciona al docente a quien se va a evaluar, aquí se muestran todos los docentes que están programados y que tengan ingresados horarios en el periodo seleccionado.
- **Materia.-** Se selecciona la materia en la cual se va a evaluar al docente seleccionado.

Una vez ingresados los datos deberá presionar el botón [Continuar] **(2),** se mostrarán la siguiente pantalla:

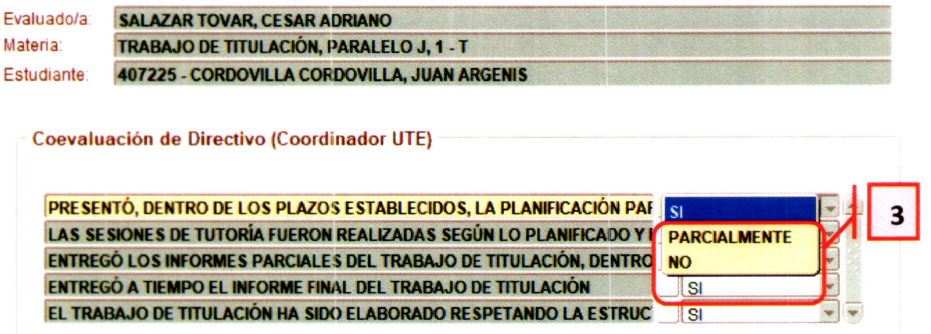

Se podrá seleccionar la respuesta de cada pregunta, seleccionándola desde la lista de valores **(3).** 

Una vez ingresada la información se deberá presionar el botón [Grabar], si toda la información esta correcta se mostrará el siguiente mensaje:

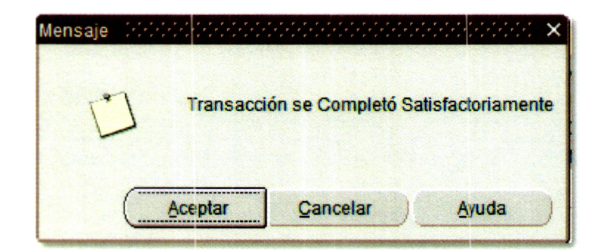

#### **Cabe recalcar:**

• En ambas opciones se puede modificar alguna respuesta, se debe ingresar los mismos parámetros y presionar el botón [Continuar]. Saldrán las preguntas con las respuestas anteriormente ingresadas, y permitirá modificar lo ingresado, y para guardar la información se deberá presionar el botón [Grabar].

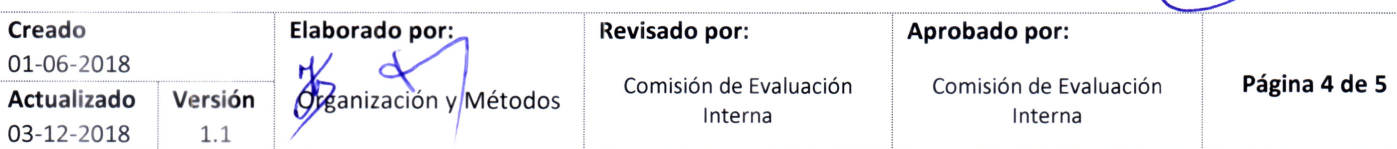

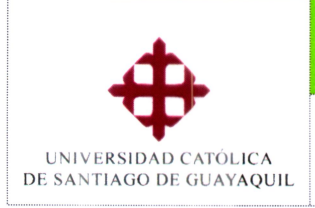

#### **Guía de Procesos**

**Sistema** 

ACADEMICO **Módulo SIU** 

### **Coevaluación del profesor tutor por parte de Par Académico — UTE-SED**

#### III. Lista de Distribución

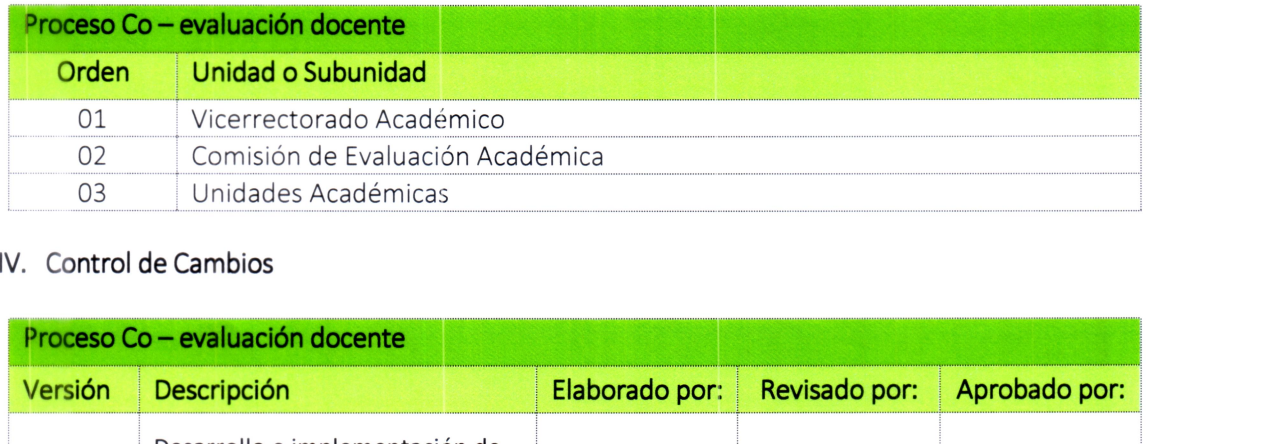

#### **IV. Control de Cambios**

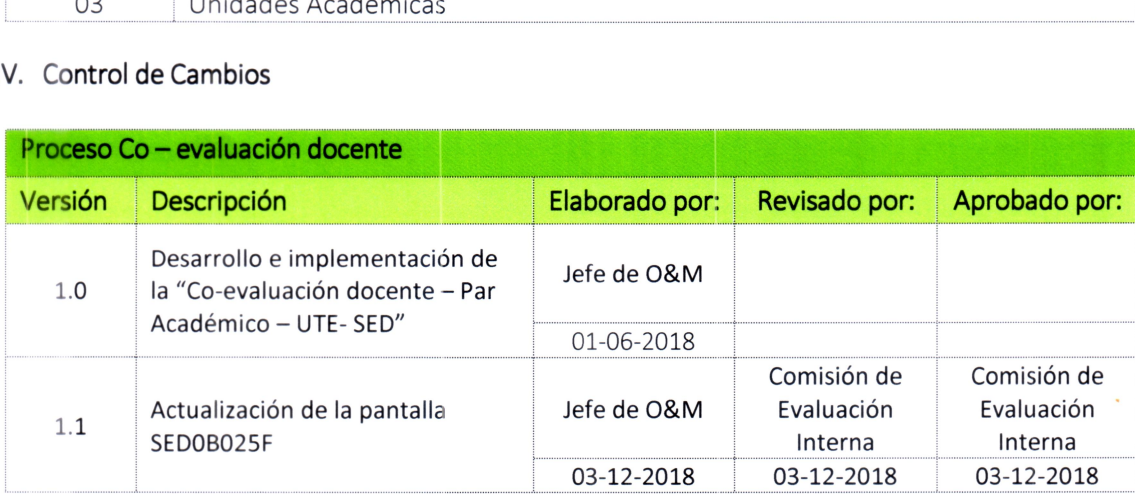

 $\overline{QbL}$ 

**Creado 01-06-2018 Actualizado 03-12-2018** 

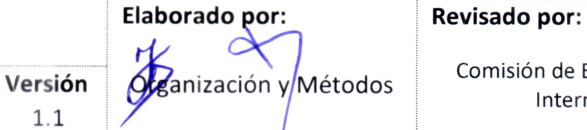

Comisión de Evaluación **Comisión de Evaluación de Evaluación**<br>Interna Interna Interna Interna Interna Interna Interna Interna Interna Interna Interna Interna Interna Interna

**Aprobado por:**